# オンライン文献複写申込方法

(卒業生用)

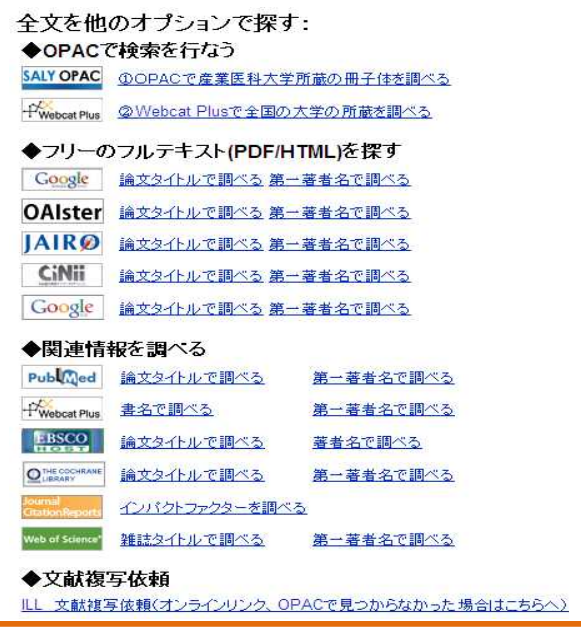

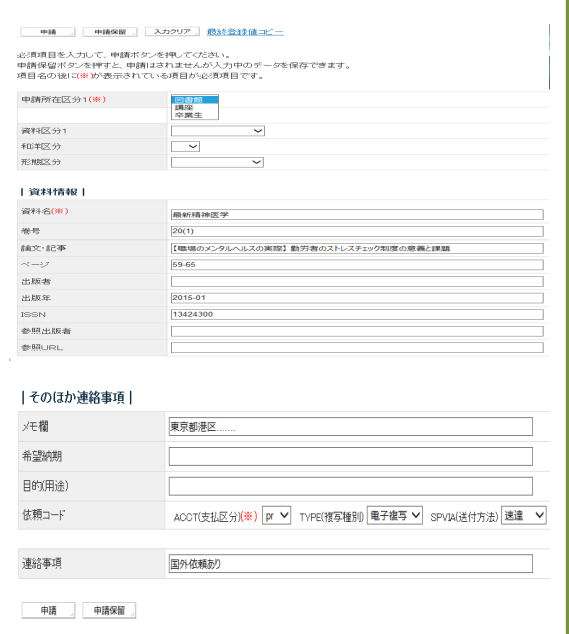

5

# 2016.4

産業医科大学図書館

#### 1. オンラインによる文献複写について

リンクリゾルバ(360Link)を介して、オンラインによる文献複写の申し込みができます。

#### 2.リンクリゾルバ(360Link)とは

360Link とは、電子ジャーナルをはじめとする本学が利用可能な種々のデジタル資源(文献データベー ス、図書館所蔵目録(OPAC)、文献複写申込など)をリンクで結ぶツールです。

なお、360Link を利用する場合は、図書館ホームページの卒業生サービスからアクセスしてください。

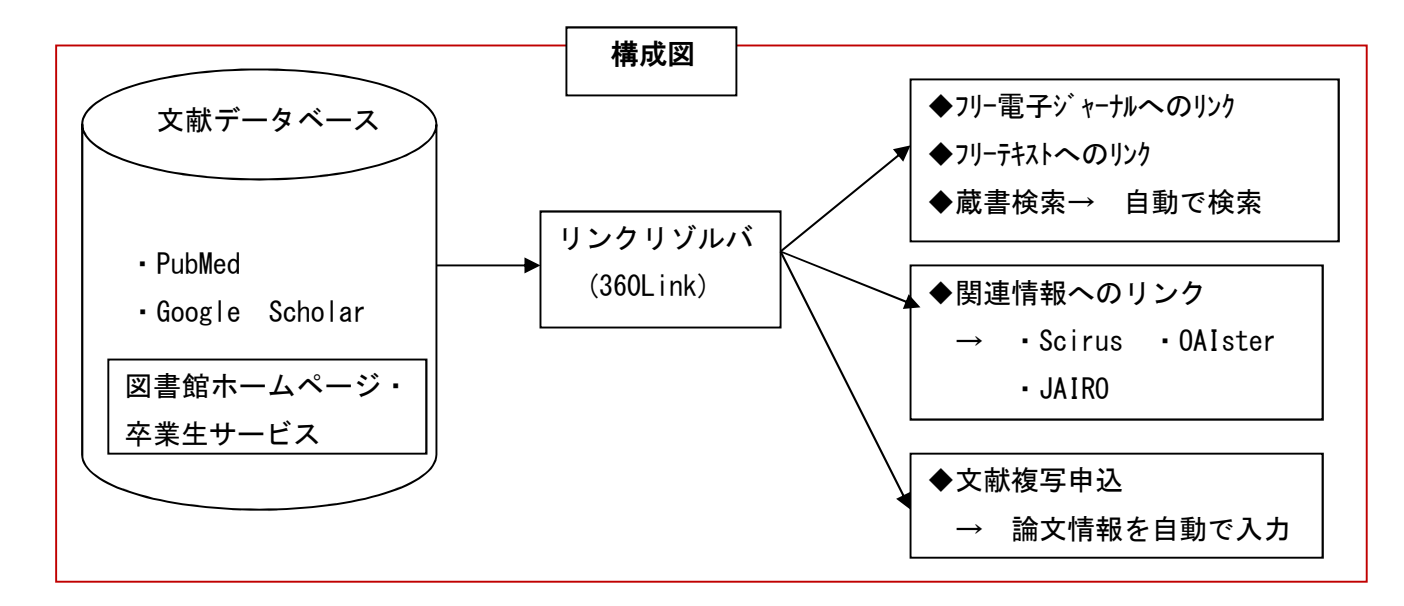

#### 2-1 文献複写の申込みが便利です。

PubMed 及び Google Scholar 検索から文献複写を申し込む場合、論文タイトルなどの論文情報が自動的 に「文献複写申込フォーム」に入力されますのでコピー&ペーストも不要です。

#### 2-2 各種データベースの検索が簡単にできます。

Scirus(サイラス)、OAIster(オイスター)、JAIRO(ジャイロ)など様々のデータベースにリンクし 関連情報(フリーのフルテキスト等)を入手できます。

#### 3 文献複写の申込み方法

PubMed 及び Google Scholar の検索から申し込む方法と検索せずに申し込む方法と2通りあります。

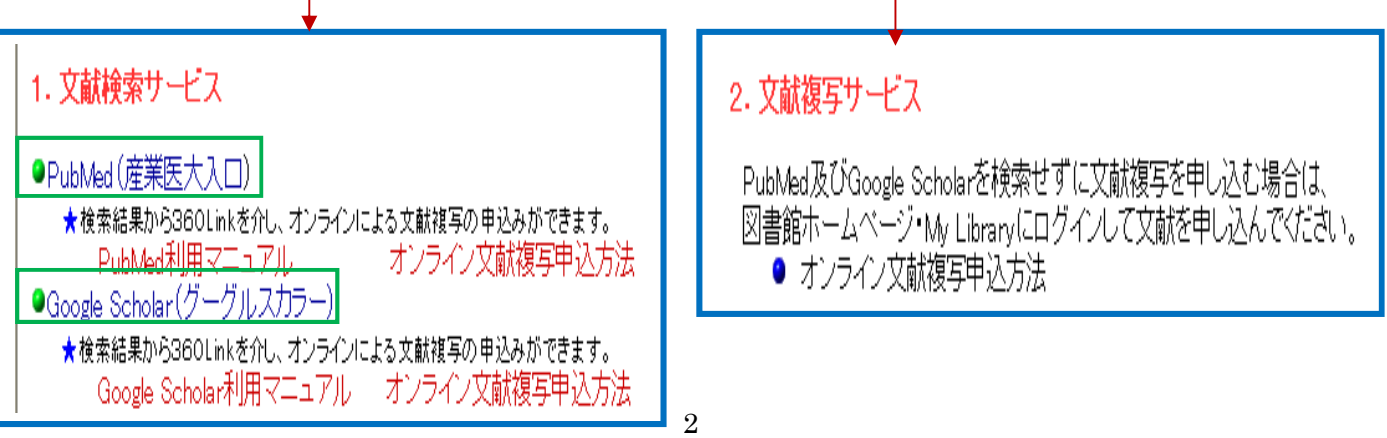

#### 4. 文献データベース検索から文献複写を申し込む

PubMed 及び Google Scholar の検索結果からアイコンをクリックすると、検索結果の情報をもとに文献 複写を申し込むことができます。 産業医科大学

フルテキストをさがす

#### 4-1 PubMed

①図書館ホームページの『卒業生サービス』にアクセスし、「PubMed」の検索を行います。

②詳細画面(Abstract 画面)に表示されている[産業医科大学フルテキストをさがす]をクリックします。 ③【360Link 画面】に展開しますので、検索エンジンで検索を行います。

※検索結果、フリーアクセスの文献の場合は、その場でフルテキストを見ることができます。

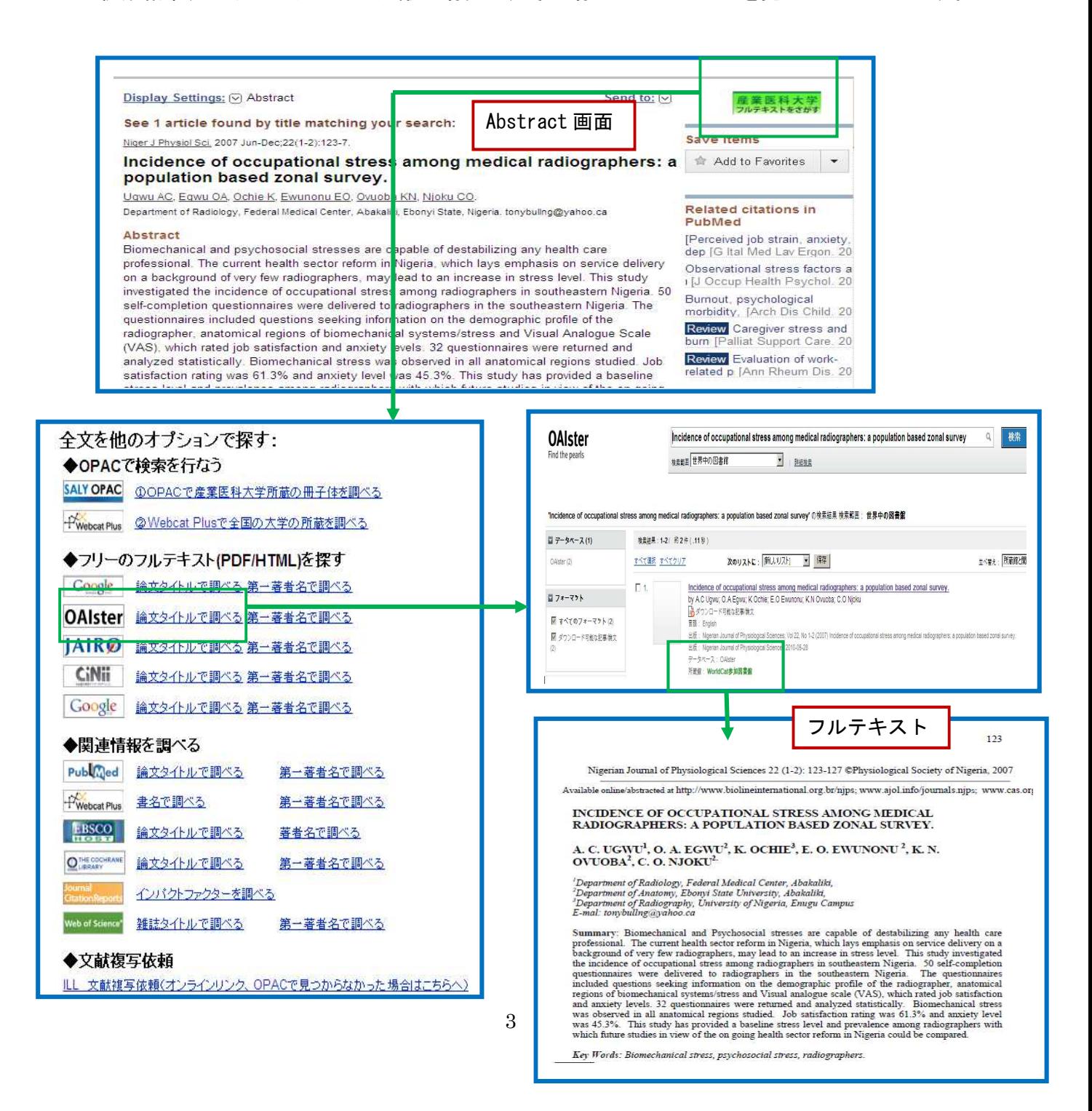

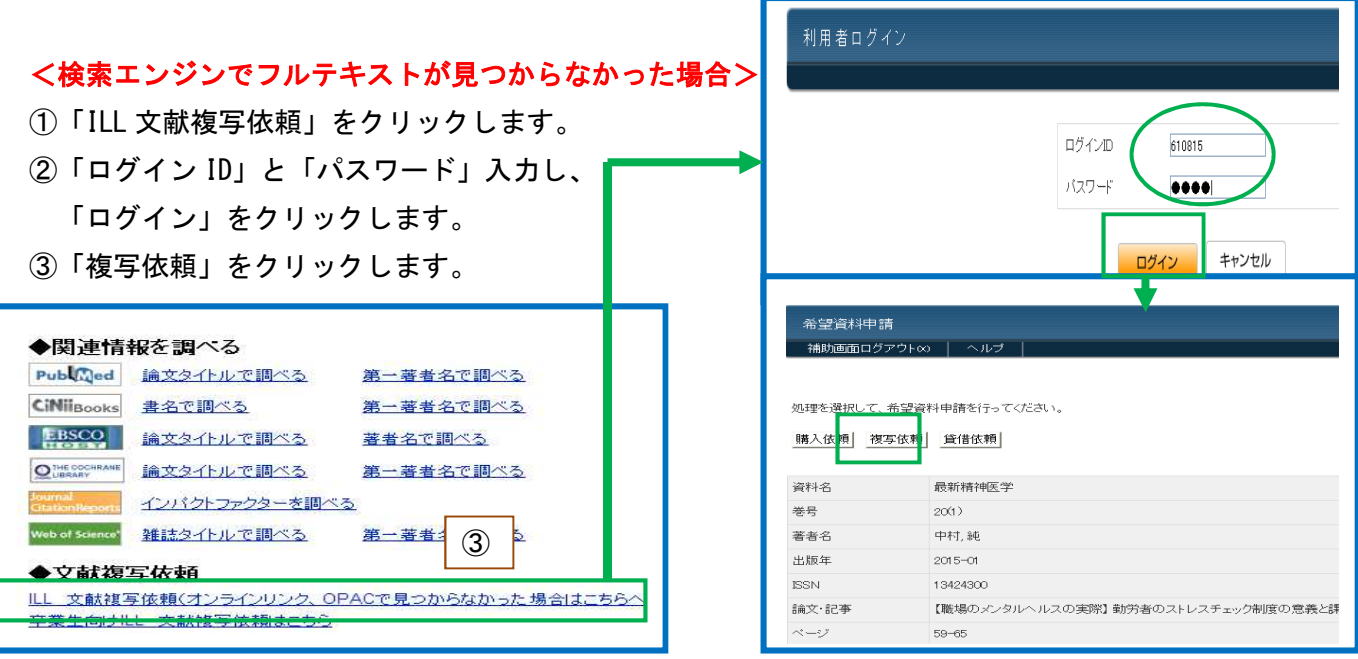

④入力フォーマットから、「送付先」「複写種別(モノクロ or カラー)」「送付方法(普通 or 速達)」を選択、国 外まで依頼を希望する場合は「連絡事項」に記入し「申請」をクリックします。

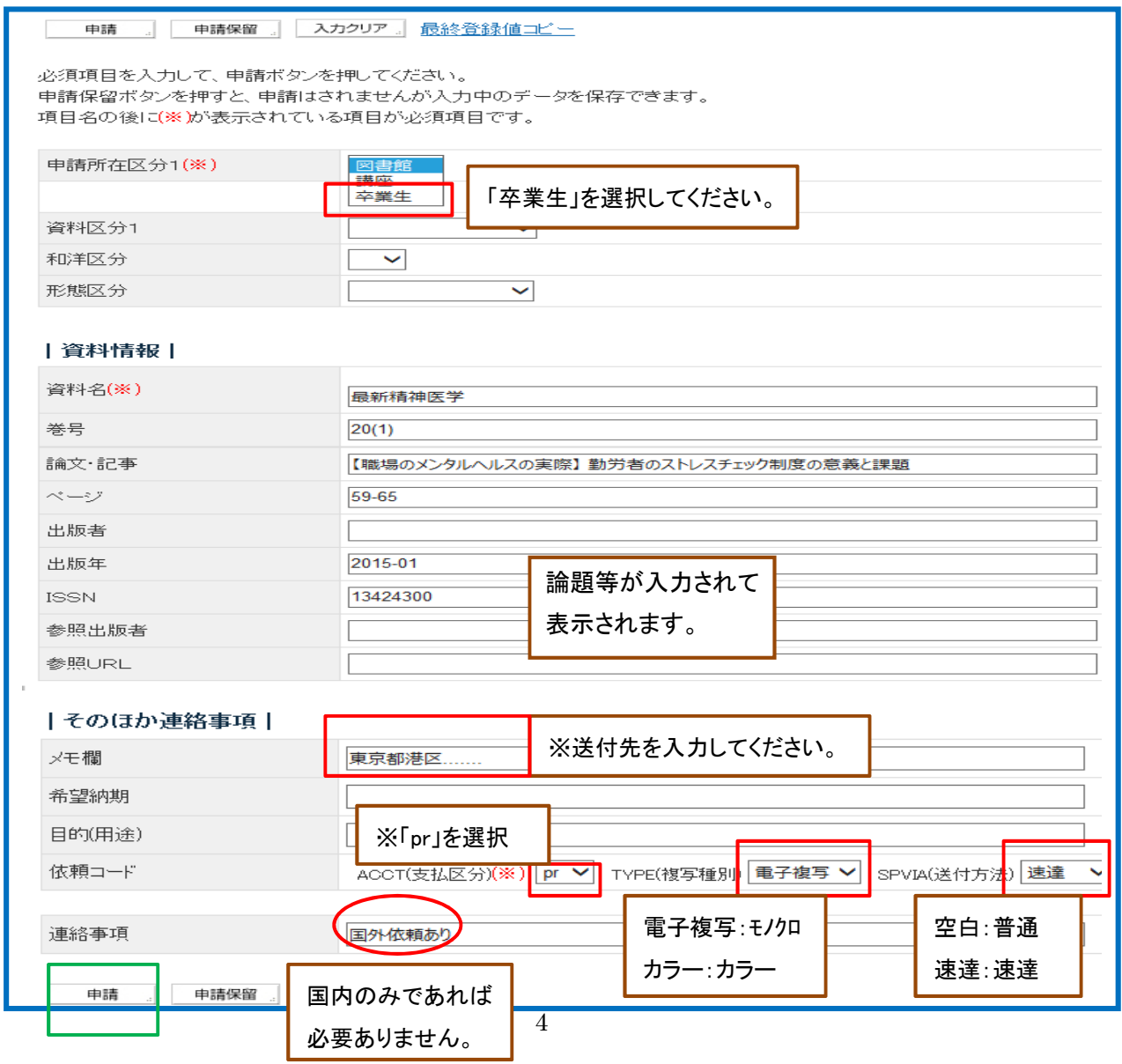

⑤実行確認が表示されますので、「OK」をクリックします。 ⑥登録完了の画面が表示されます。 ⑦申請書を出力します。

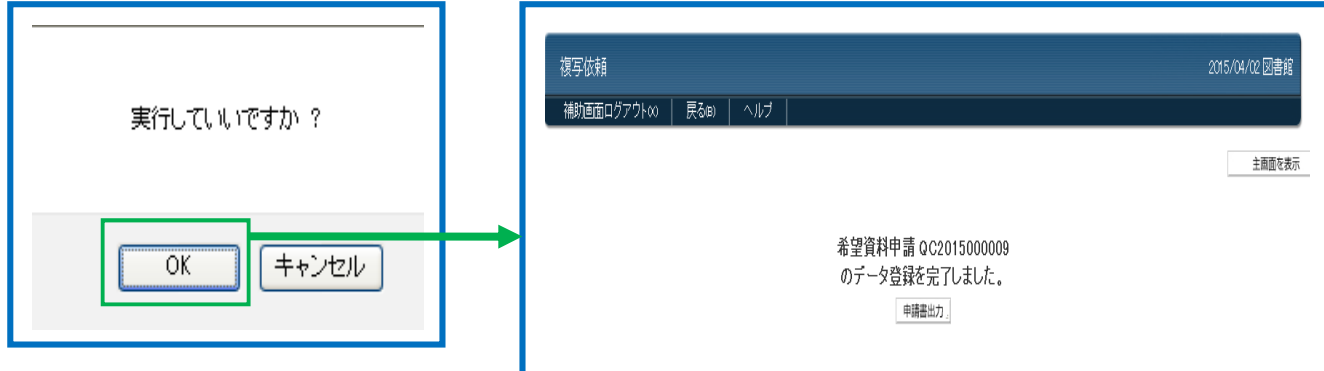

## <申請状態を見たい場合>

- ① 図書館ホームページの「My Library」にアクセスします。
- ② メニューから「希望資料申請」をクリックします。

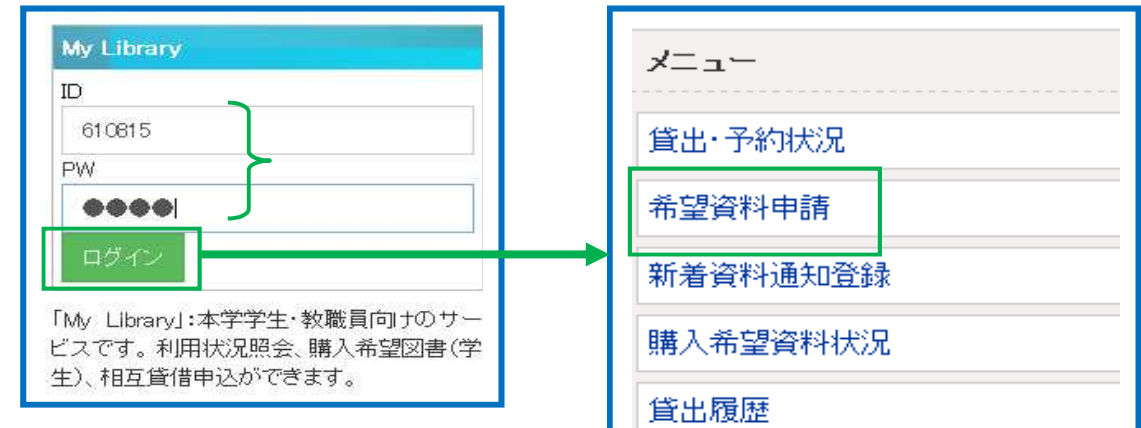

- ③ 申請状況を見ることができます。
	- 「+」をクリックすると、申請データ一覧が表示されます。

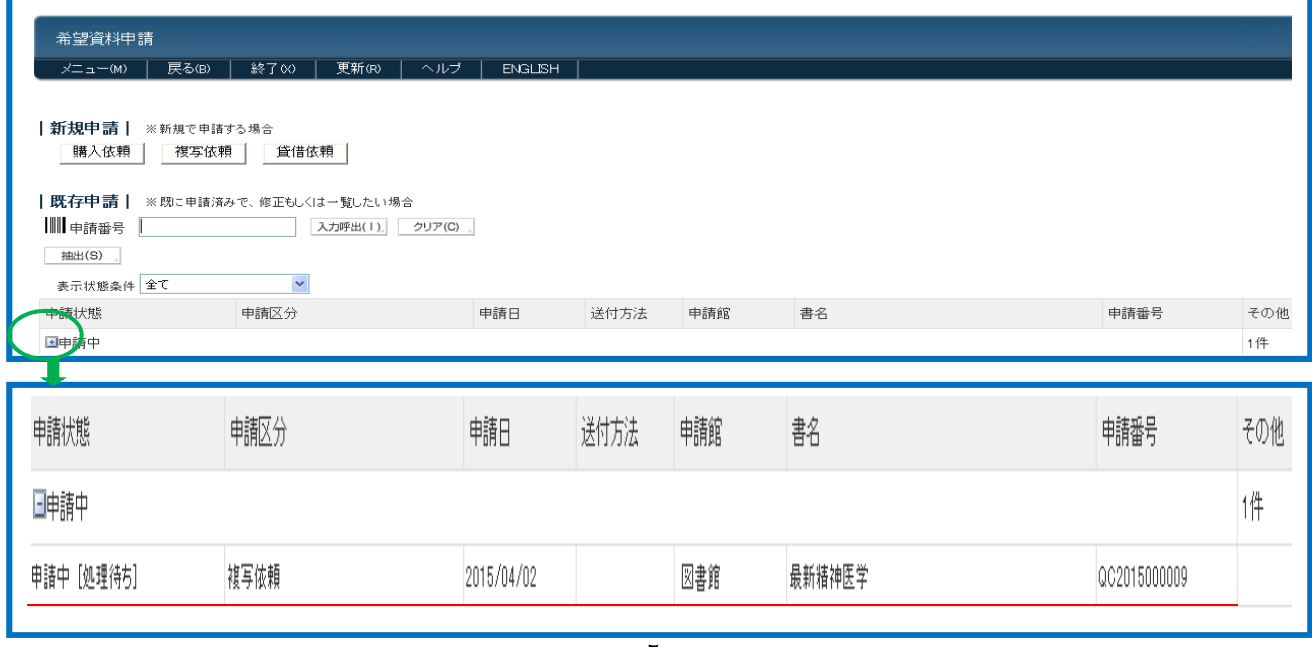

#### 4-2 Google Scholar

①図書館ホームページの『卒業サービス』にアクセスし、「Google Scholar」で「産業医科大学図書館」 へのリンク設定を行います。

②トップ画面の右側の[設定]をクリックします。

③【Scholar 設定画面】の左側の[図書館リンク]をクリックします。

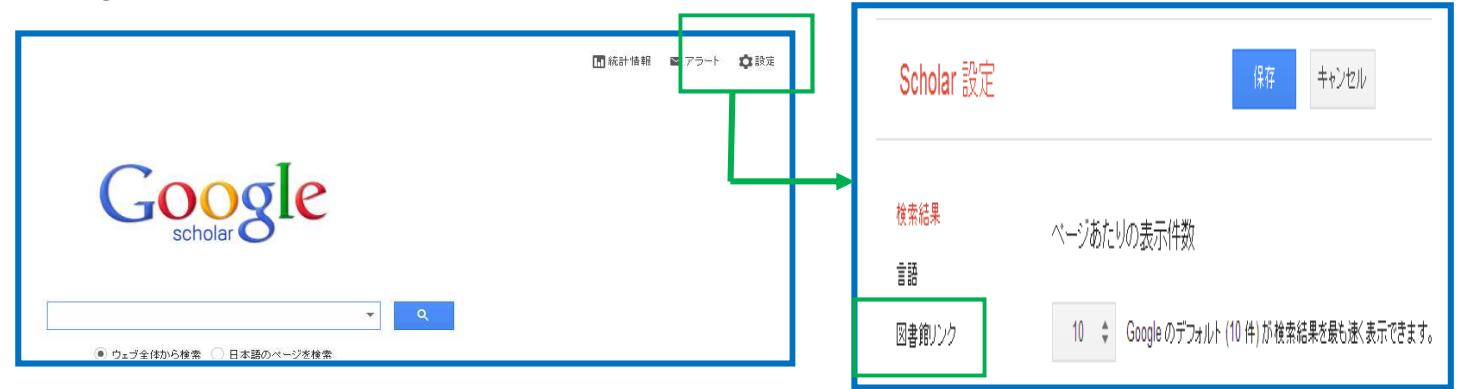

- ④「図書館アクセスリンクを指定」の入力欄に「産業医科大学」と入力し検索を行います。
- ⑤「産業医科大学図書館」にチェックを付け、[保存]をクリックします。

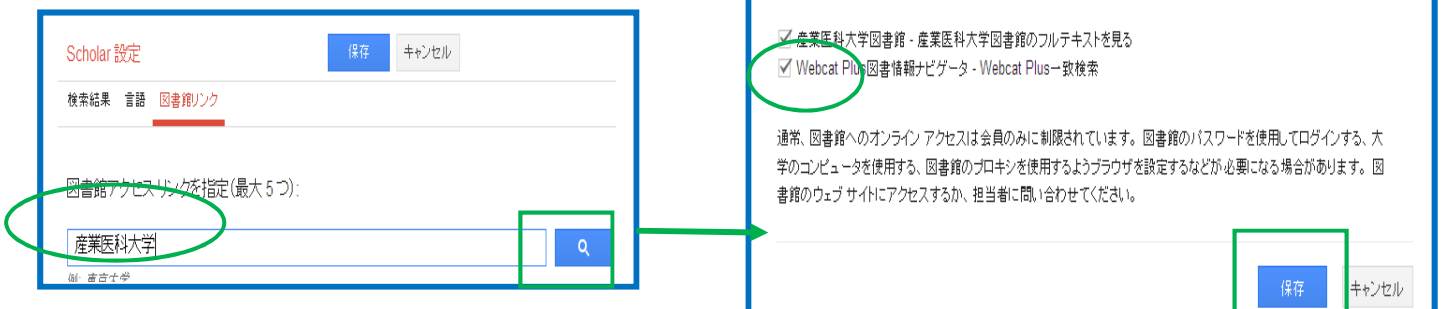

────────────────────────────────<br>○⑥検索結果に「産業医科大学図書館のフルテキストを見る」が表示されますので、クリックすると、 【360Link 画面】に展開します。

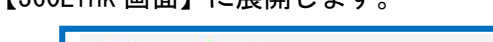

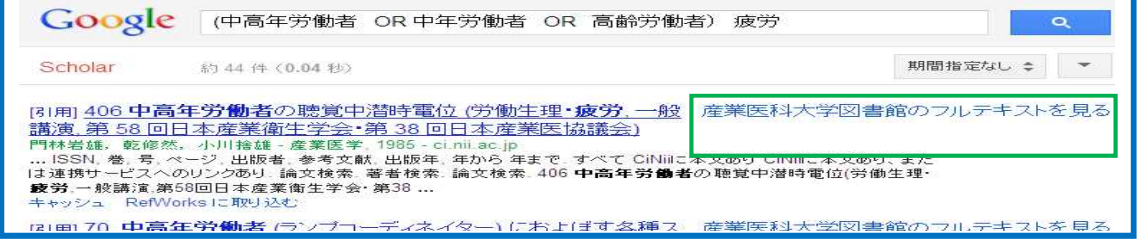

⑦検索エンジンで検索を行います。

※検索結果、フリーアクセスの文献の場合は、その場でフルテキストを見ることができます。 ⑧検索エンジンでフルテキストが見つからない場合は、[ILL 文献複写依頼]をクリックします。

⑨「ログイン ID」と「パスワード」入力し、「ログイン」をクリックします。

⑩「複写依頼」をクリックします。

⑪入力フォーマットから、「送付先」「複写種別(モノクロ or カラー)」「送付方法(普通 or 速達)」を選択、国 外まで依頼を希望する場合は「連絡事項」に記入し「申請」をクリックします。

### 5. PubMed 及び Google Scholar から申込みしない場合>

図書館ホームページ・My Library からアクセスし、入力フォーマットに書誌事項を入力します。 ①図書館ホームページ・「My Library」に ID(学籍番号)と PW(申請したパスワード)を入力し、 [ログイン]をクリックします。

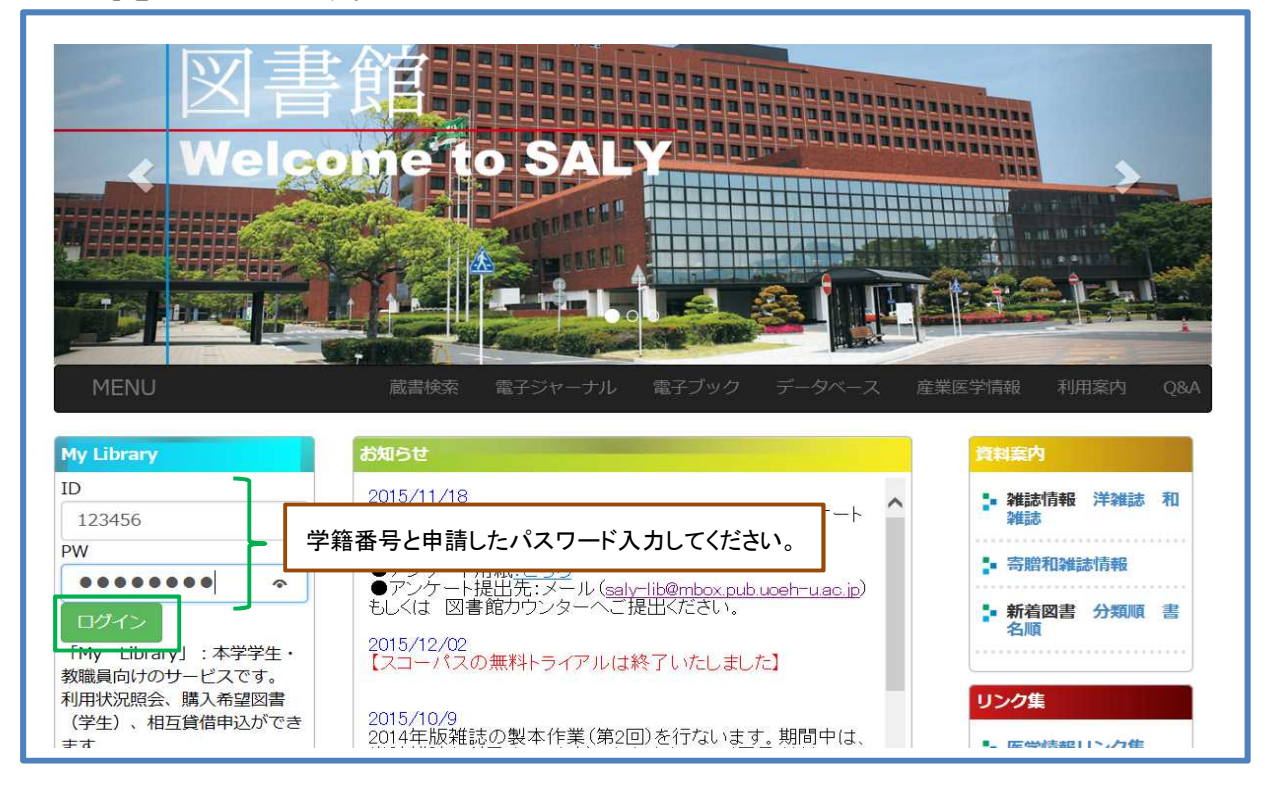

②「My Library」のメニュー画面が表示されますので、[希望資料申請]をクリックします。

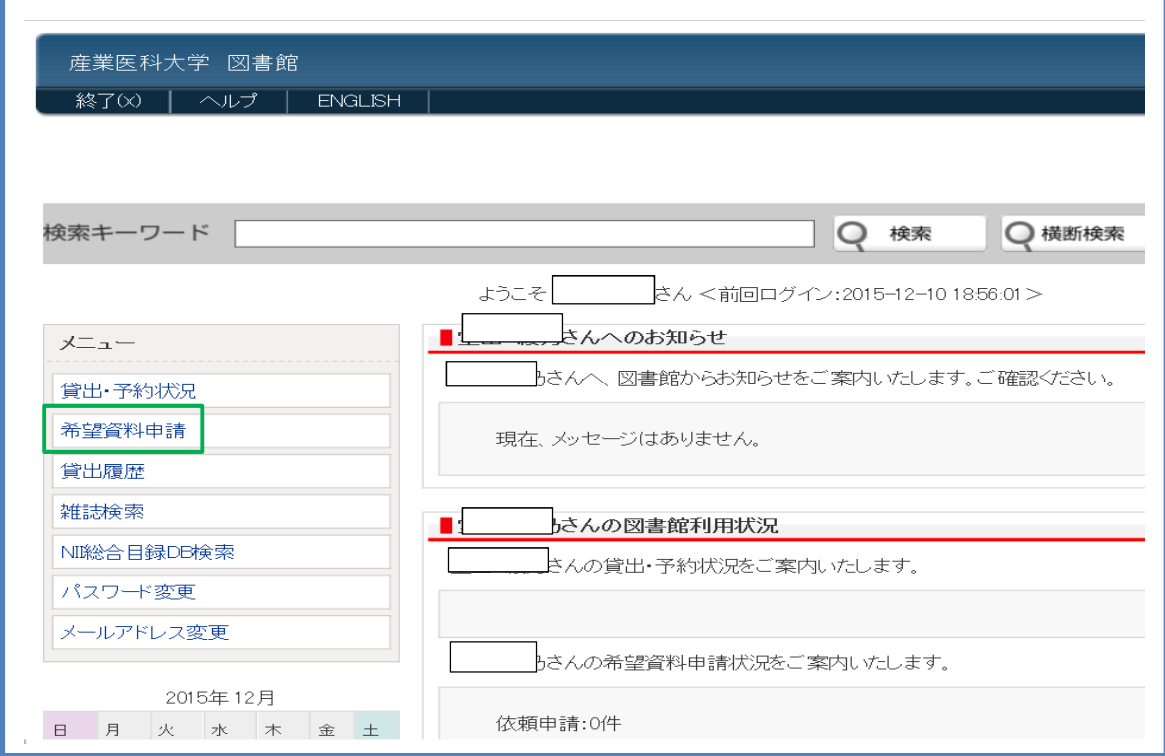

③【希望資料申請】画面に展開しますので、[複写依頼]をクリックします。

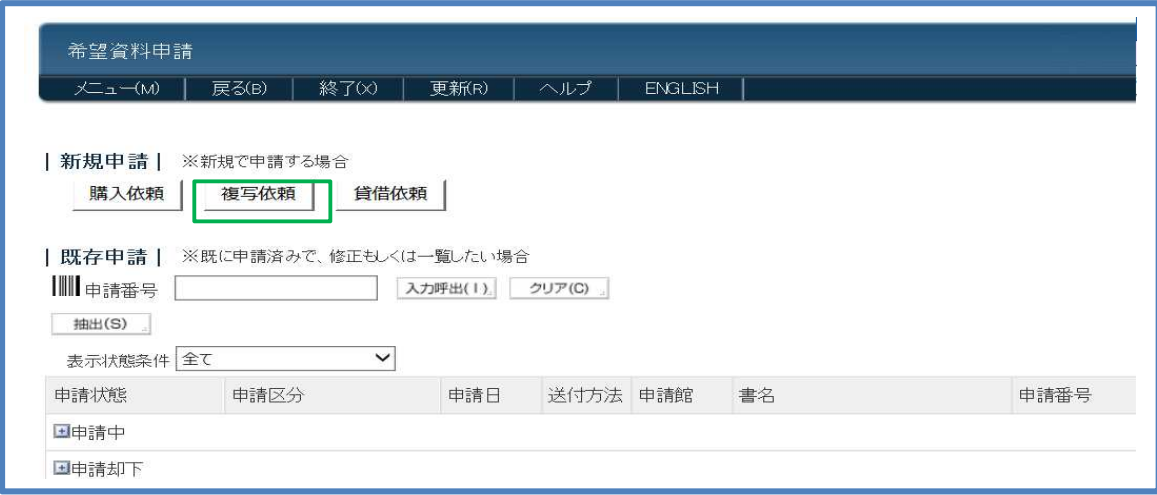

④入力フォーマットに、書誌事項(資料名、巻号、ページ、出版年等)と配付先、支払区分(PR)、 複写タイプ、送付方法を入力し、[申請]をクリックします。

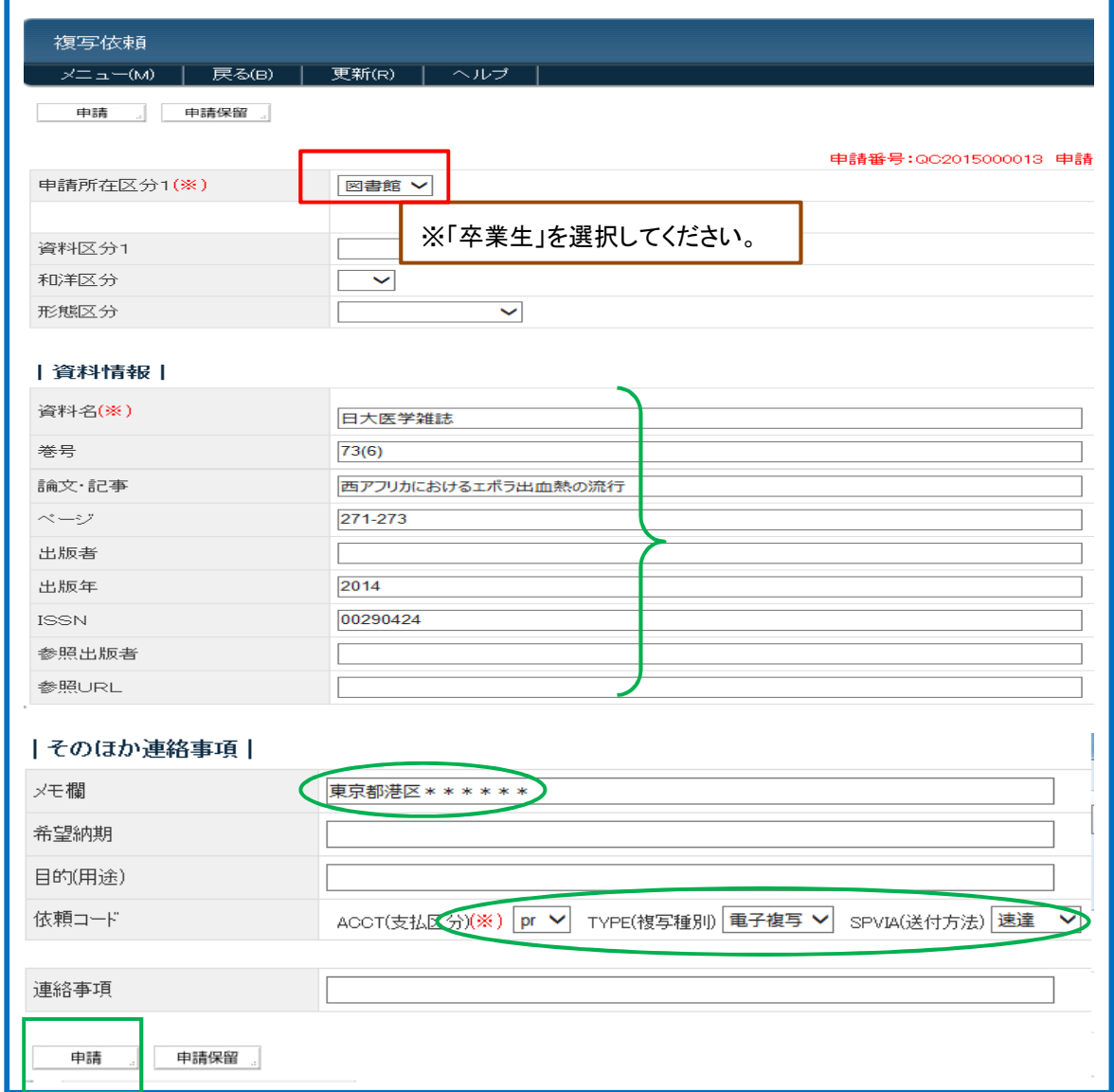

⑤確認メッセージが表示されますので、[OK]をクリックします。

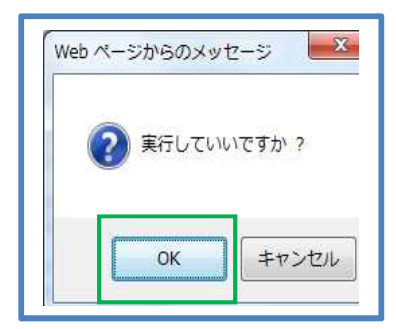

⑥データ登録完了のメッセージが表示されます。

⑦申請書を印刷する場合は、[申請書出力]をクリックします。

⑧画面下の[印刷]をクリックします。

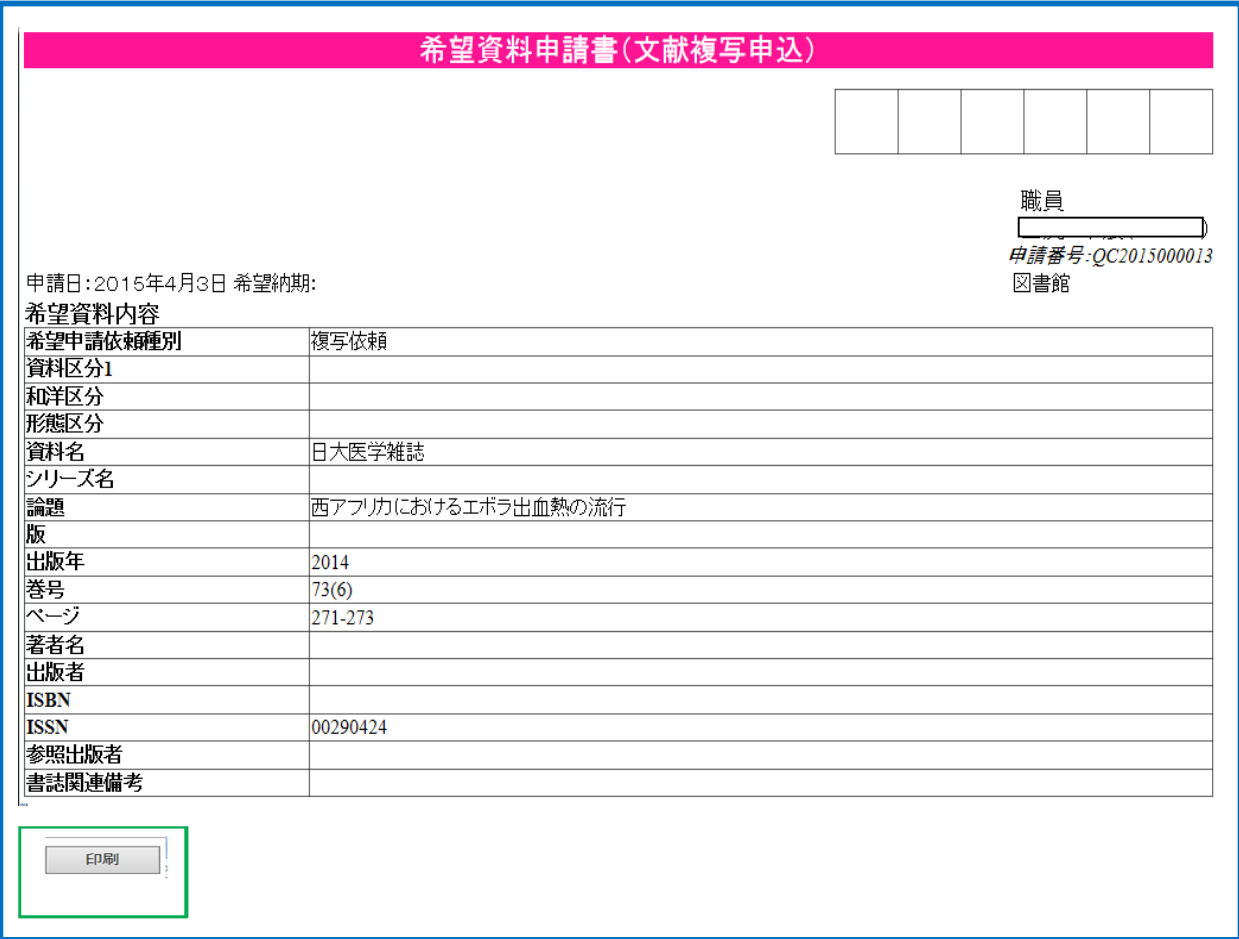

⑨依頼の文献は、郵送にて記入の住所にお送りいたします。入力フォーマットに必ず送付先を入力して ください。